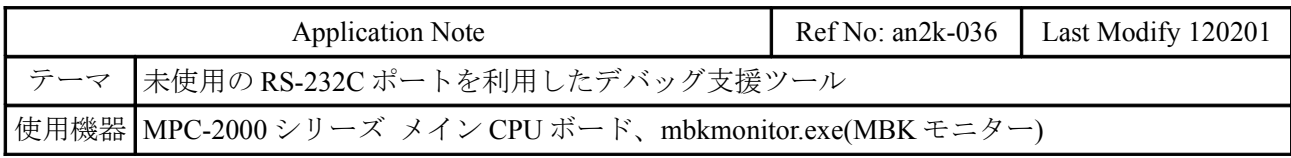

## ■機器構成

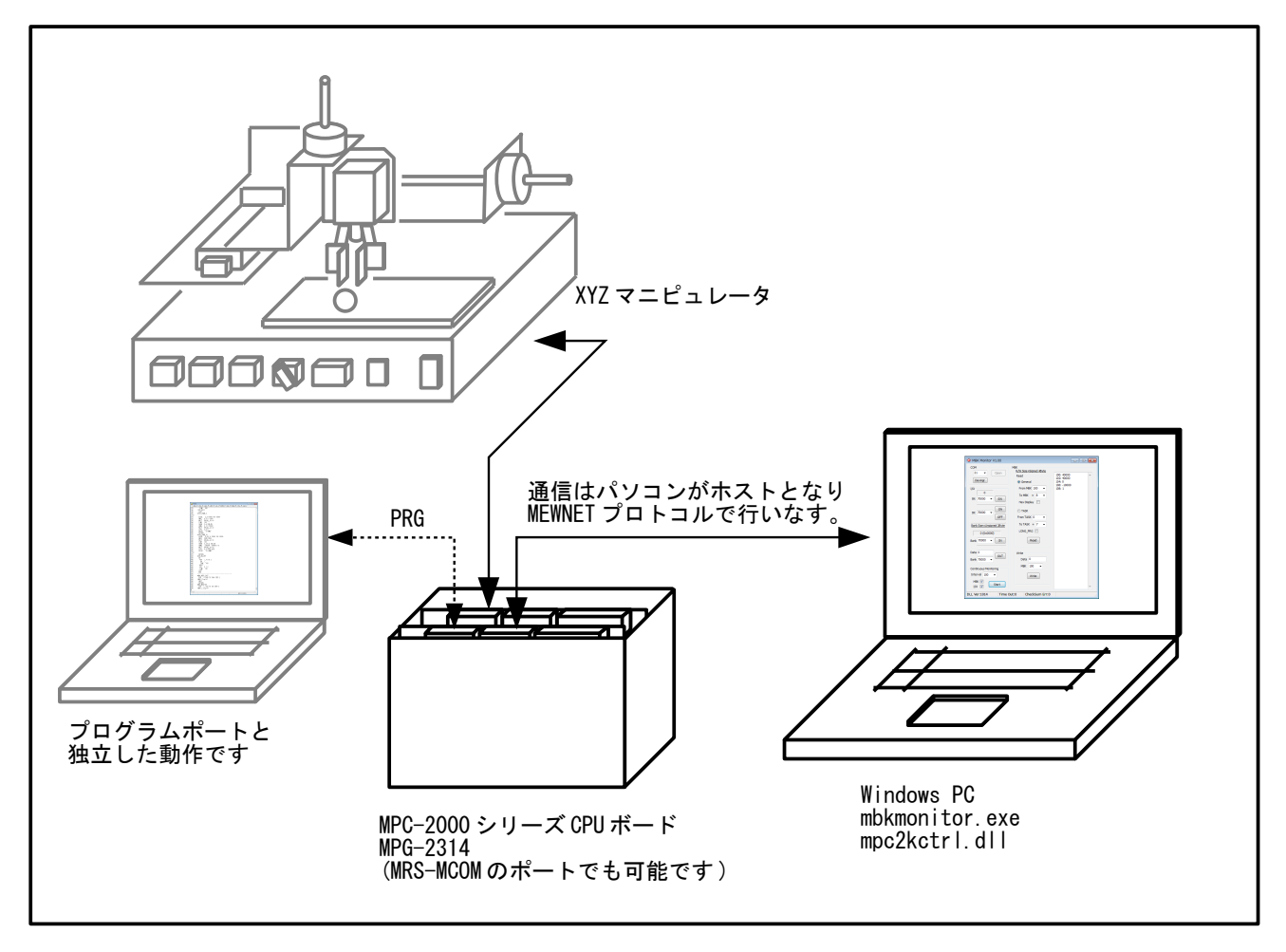

## ■概要

- MPC の空き RS-232C ポートを利用して、変数や実行中のプログラムの文番号をモニターします。
- MBK エリア(タッチパネルエリア)のデータの変更・I/O のオンオフができます。
- 稼働中の接続・切り離しが可能です。
- モニターは Delphi XE2 で作成、通信は mpc2kctrl.dll で行っています。mpc2kctrl.dll は MPC と MEWNET プロトコル通信を行うライブラリです。VB.net でも同様のアプリケーションを作成 することができます。
- MPC 側、パソコン側どちらも通信のためのコード(PRINT、INPUT 文など)は要りません。

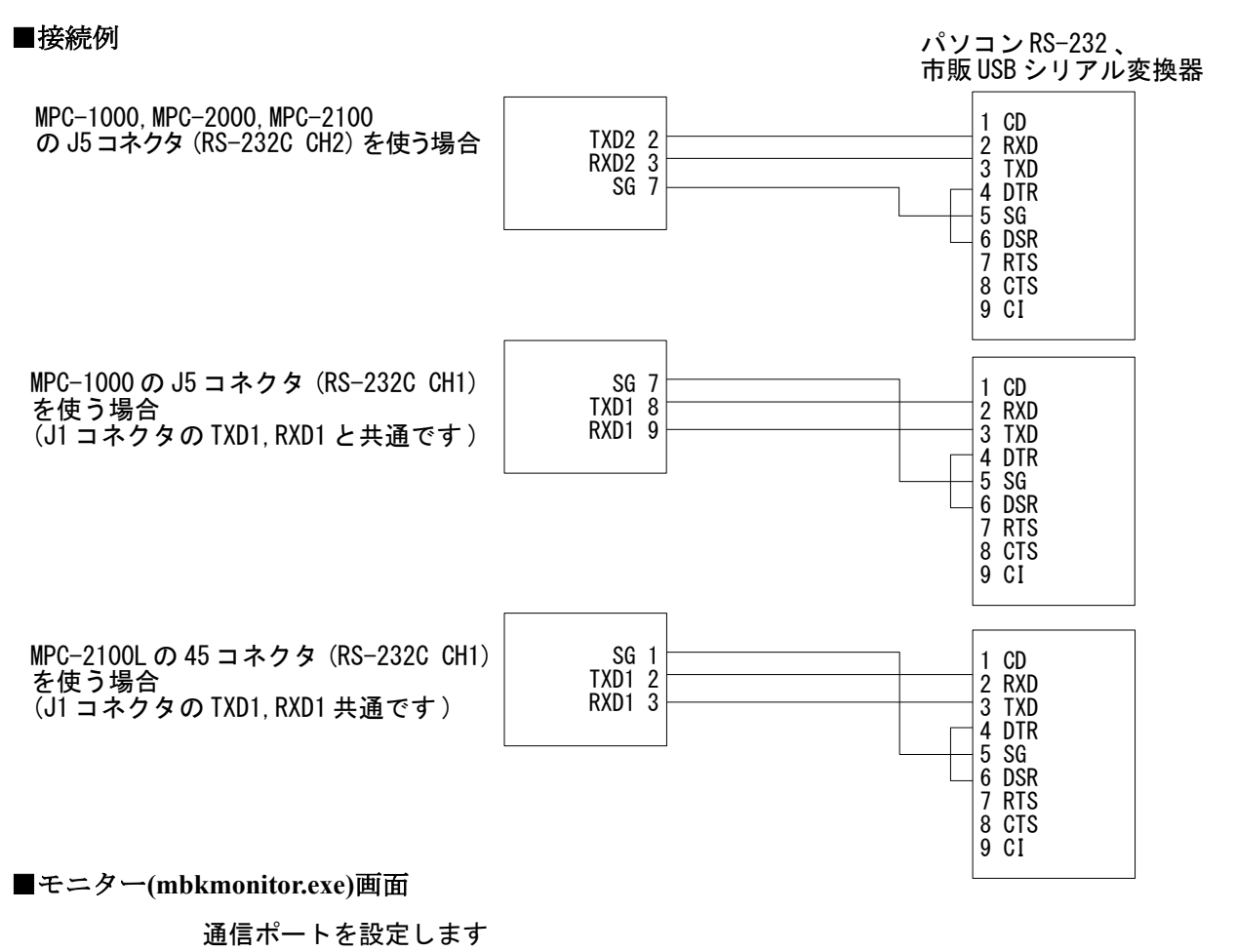

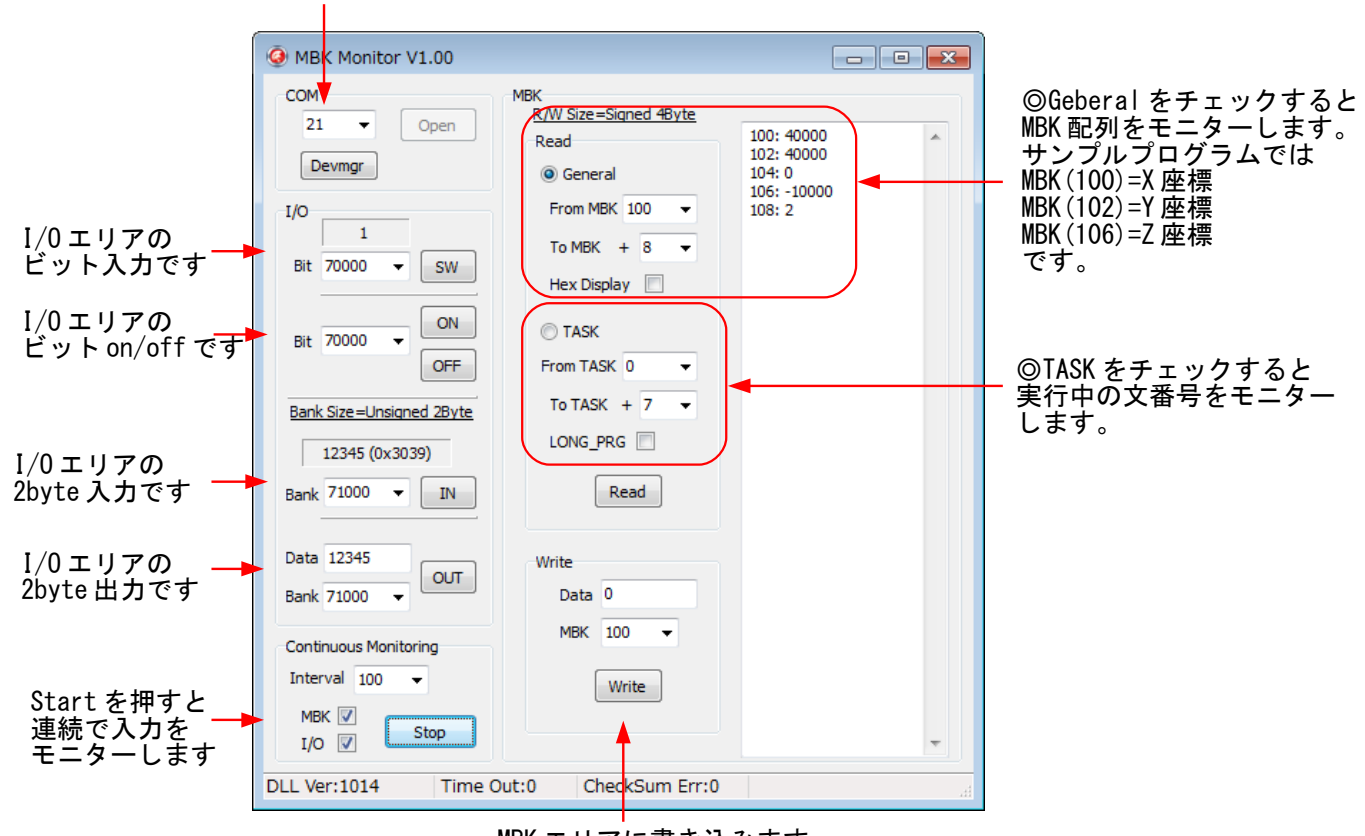

MBK エリアに書き込みます

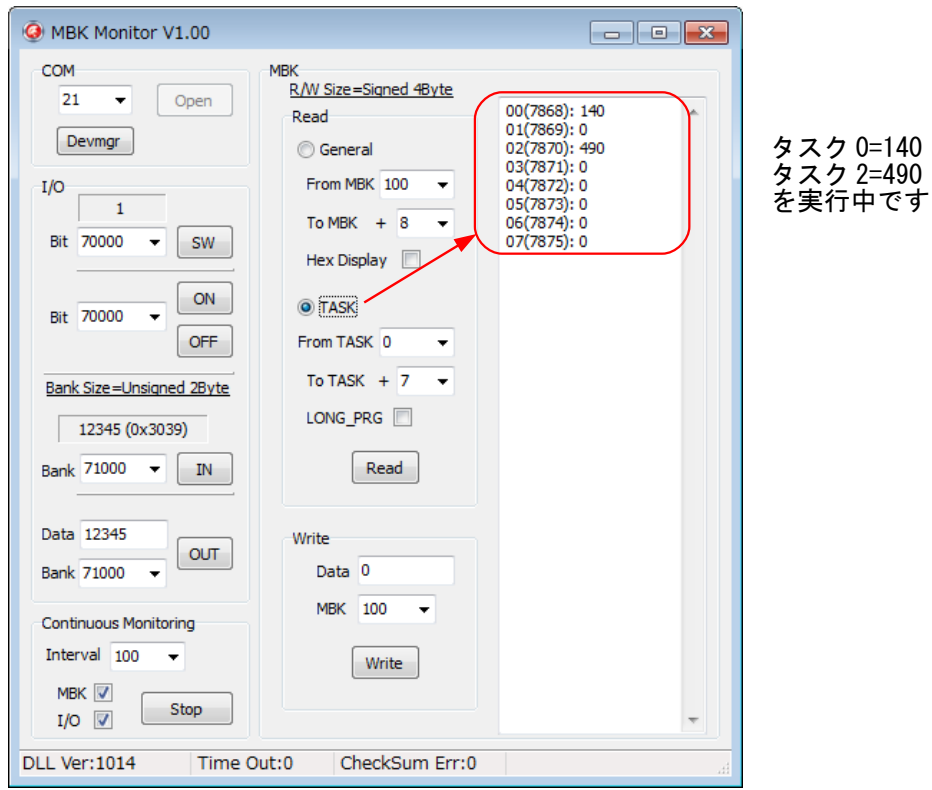

## ■サンプルプログラム

冒頭に MEWNET 宣言をします。使用する CH に合わせてください。 モニターしたい変数を MBK エリアにコピーするタスクを作ります。 MBK エリアの初期化後、モニタータスクを FORK します。この部分を mbkmonitor.exe で読みます。 下記の \*LED\_ON\_OFF と \*XY03 はサンプルのためのダミーです。 ----------------------------------------------------

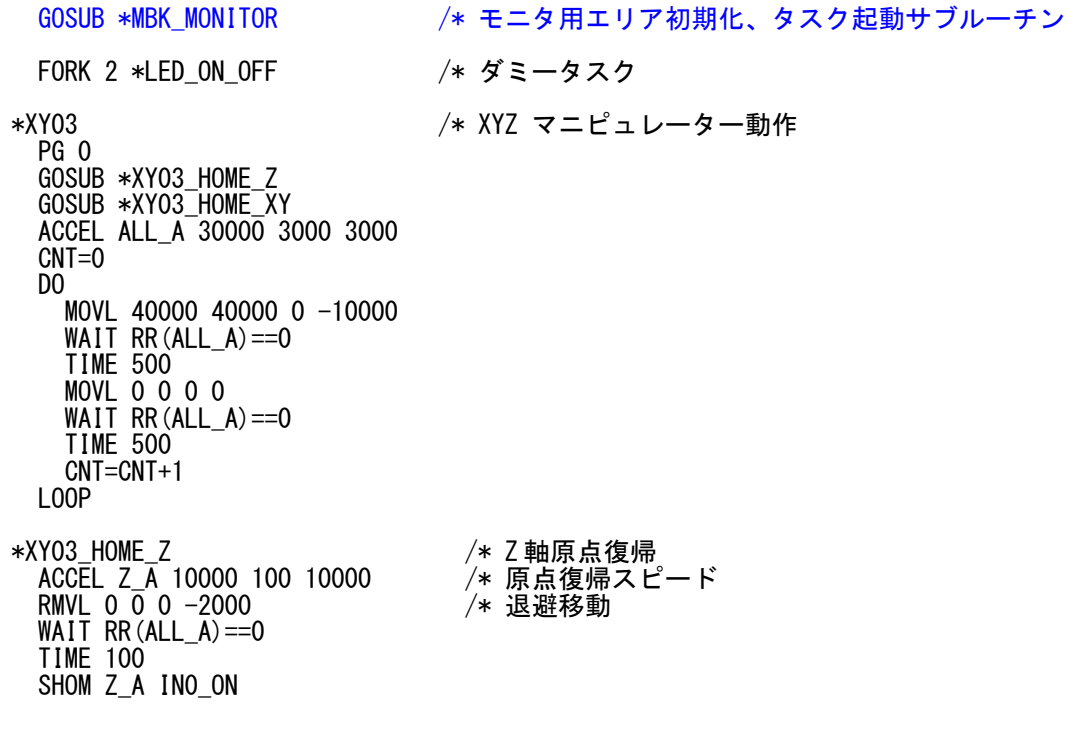

 HOME 0 0 0 50000 WAIT RR(ALL\_A)==0 /\* Z軸ここを'0'にセット PRINT "Z HOME" RETURN \*XY03\_HOME\_XY /\* XY 軸原点復帰 ACCEL X\_A|Y\_A 10000 100 10000 /\* 原点復帰スピード RMVS 5000 5000 /\* 退避移動 WAIT RR(ALL\_A)==0 TIME 100 SHOM X\_A|Y\_A IN0\_ON HOME -100000 -100000 0 0 WAIT RR(ALL\_A)==0 /\* X, Y 軸ここを'0'にセット PRINT "XY HOME" RETURN \*LED\_ON\_OFF DO FOR i\_=0 TO 2 ON i\_ TIME 100 **NEXT**  $0$ FF 0 1 2 TIME 100 LOOP END '\*\*\*\*\*\*\*\*\*\*\*\*\*\*\*\*\*\*\*\*\*\*\*\*\*\*\*\*\*\*\*\*\*\*\*\*\*\*\*\*\*\*\* \*MBK\_MONITOR /\* 文番号とモニタに使うエリアを初期化し、モニタ用タスクを動かします。 MEWNET 38400 1 /\* ポート番号は使うポートに合わせてください。 FOR i=7836 TO 7898 STEP 2 /\* 文番号エリア初期化 MBK $(i^{\sim}Lng)=0$ NEXT<br>FOR i=100 TO 108 STEP 2 /\* モニタ用エリア初期化。使用する範囲を初期化してください。 MBK $(i^{\sim}Lng)=0$ NEXT<br>QUIT FORK 20 \*MBK MON TASK /\* タスク番号はプログラムに合わせて変更 **RETURN** /\* モニタする座標値・変数などを MBK()にコピーします。 **\*MBK\_MON\_TASK**<br>PG 0 DO MBK(100~Lng)=X(0) /\* X 現在座標 MBK(102~Lng)=Y(0) /\* Y 現在座標 MBK(104~Lng)=U(0) /\* U 現在座標 MBK(106~Lng)=Z(0) /\* Z 現在座標 MBK(108~Lng)=CNT /\* カウント値 SWAP /\* need LOOP '\*\*\*\*\*\*\*\*\*\*\*\*\*\*\*\*\*\*\*\*\*\*\*\*\*\*\*\*\*\*\*\*\*\*\*\*\*\*\*\*\*\*\*

## ■文番号の調べ方

(1)専用エディタ MPCED で MPC 内のプログラムの文番号イメージを表示できます。

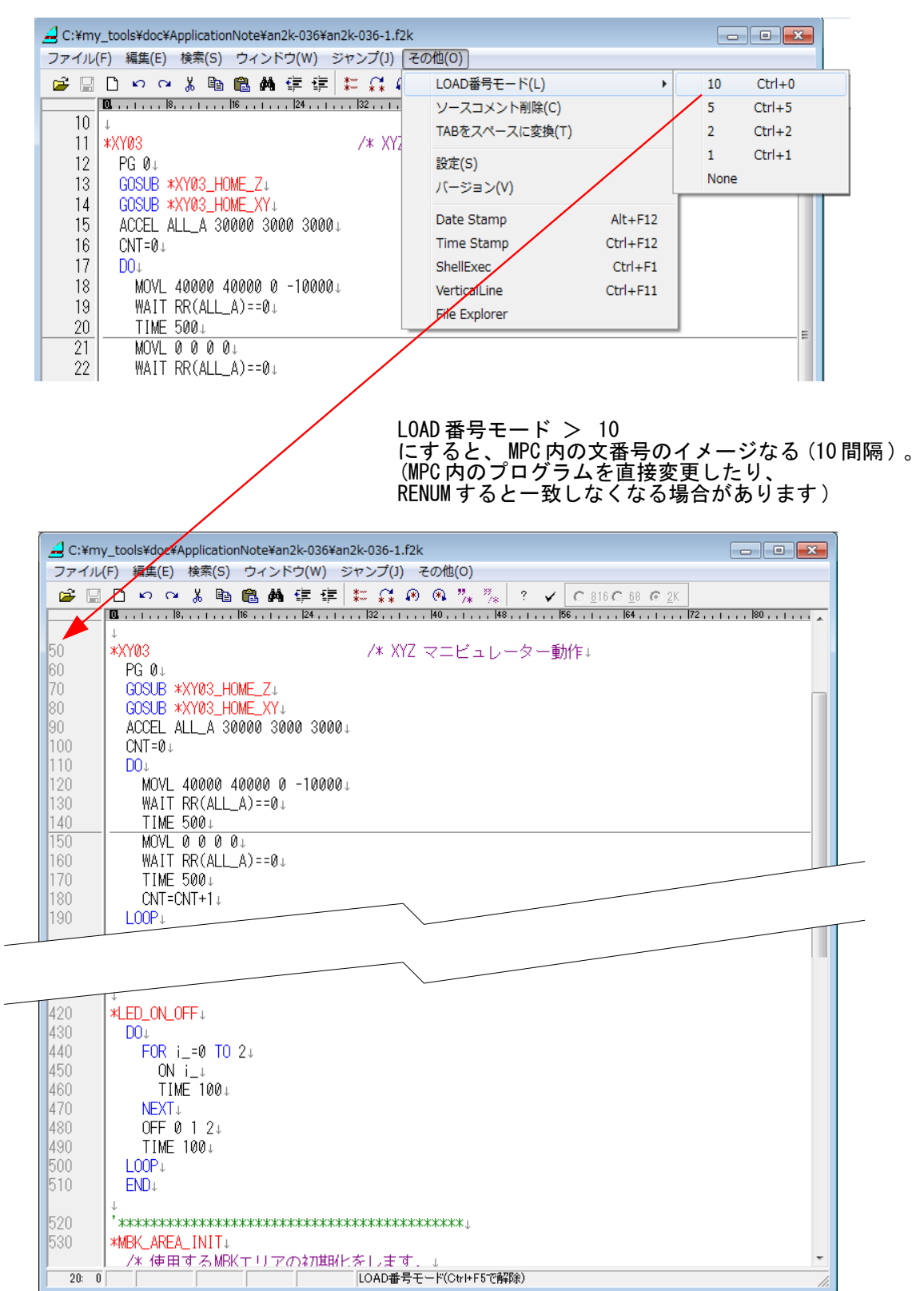

(2) 簡易チェッカー「F2KCheck.exe」でも調べられます。

OPTION タブ > Program Image の Load を選び文番号間隔を設定します。 設定を変更したら[File]ボタンからプログラムを再読込してください。

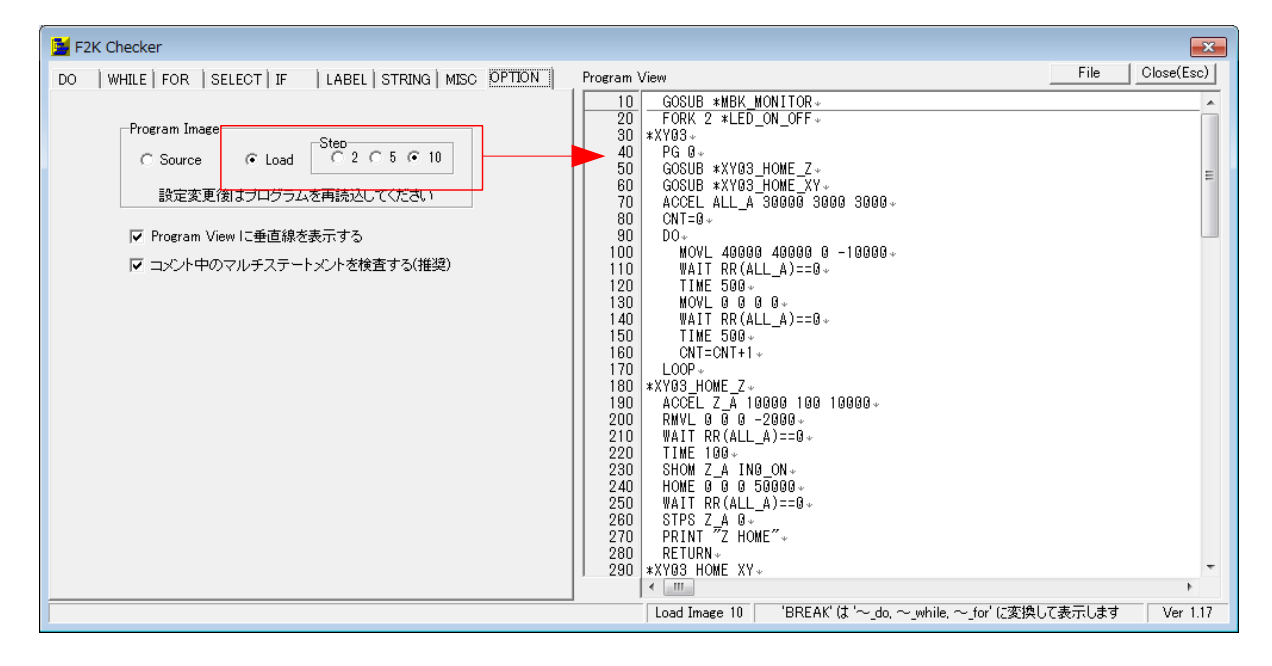

-- End Of File --